# **OLivePepper**

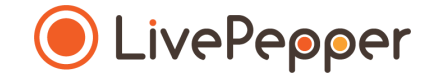

# **Back Office**

#### *User Guide*

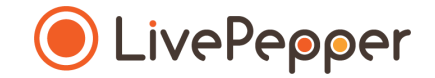

## Adding a product

#### **What you can do**

You can define and allocate the following for **each product** in your online menu:

- a **name** *(mandatory)*
- a **description** *(ingredients, available flavours, etc.)*
- a **price** *(may vary depending on the product size)*
- a **reference code**
- **ingredients** *(ingredients that can be de-selected)*
- **Variants** *(choice of sauce, pizza base, etc.)*
- **toppings** *(additional ingredients)*
- **options** *(cutlery, pre-sliced, etc.)*
- **tags** *([bespoke LivePepper](http://www.livepepper.fr/blog/les-fonctionnalites-livepepper-en-details) feature)*

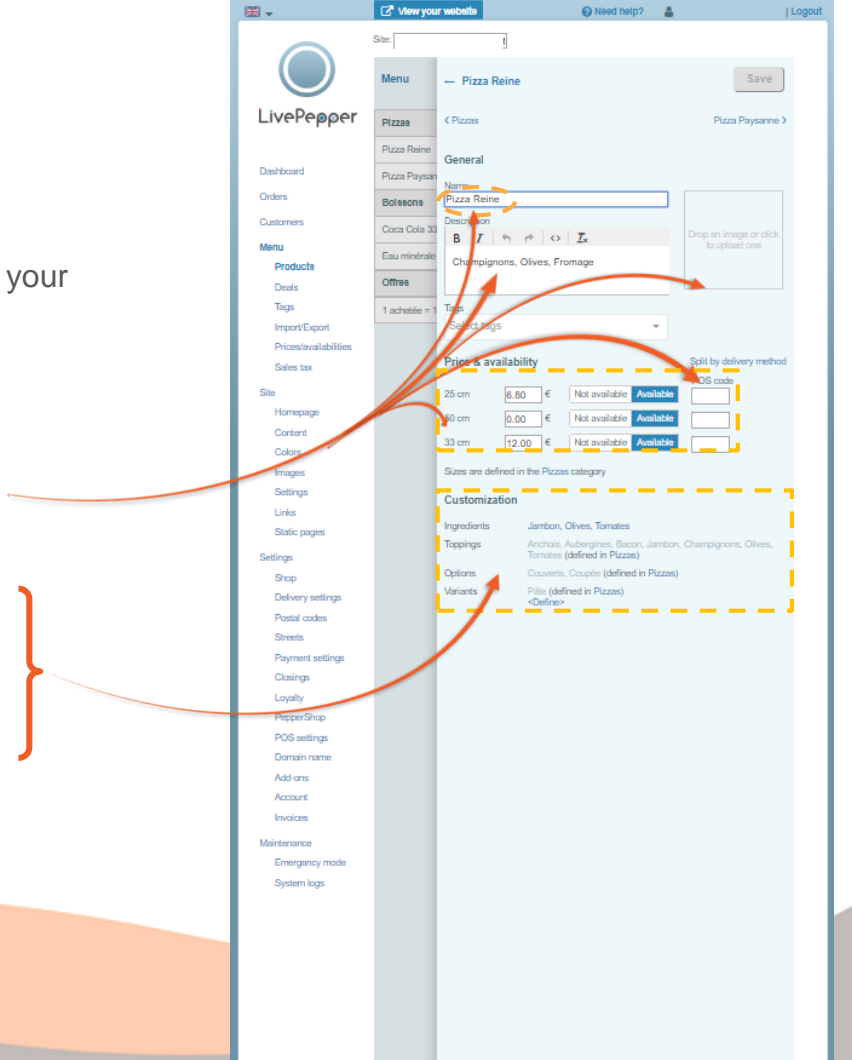

#### **Add a new product**

- In the column on the left, go to *Menu > Products*:
	- click *"New product"*
	- a *"New product"* page is displayed
	- enter the **name** of the product that you wish to create
	- select the **category** to which it belongs
	- click the *"Save"* button, now enabled

Menu New product New category  $\mathscr{X} \times$ LivePepper Pizzas Pizza Reine Dashboard Pizza Pavone Orders Rolesone Customers ■→ **C**<sup>\*</sup> View your O Nega help? & Save New product General Pizza Rein **Usine** Dashboard Pizza Paysan Description an image or d  $\rightarrow$   $\circ$   $\mathcal{I}_{x}$ Customers Coca Cola 3 Menu Eau minérale Products Parent category Pizzas ▼ offres Deals **Joissons** Tags achetée : Offres Save Menu  $\leftarrow$  Pizza Margherita Plzzas General Pizza Reine Name Pizza Margherita Pizza Paysa Description  $B$   $I \uparrow \uparrow \uparrow$   $O$   $I_x$ an image or did **Bolssons** Eau minéral Parent category Pizzas V Offres 1 achetée :

View your website

a Need help?

**Logou** 

Save

€6.80

68.50

 $63.60$ 

| Logout

图 -

➢ *Remember to click "Save" each time you create or modify an element on your menu in order for your changes to be applied.*

#### **Specify product details**

Double-click on the product that you have just created to configure its details.

• **Complete the associated information:** *description, price, size, options, toppings, variants.* 图-

LivePepper

Dashboard

Orders

Custom

Tags

Import/Export Drimedaugilabili

Sales tax

Homepage

Contact

mages Settings

1 inlet

Shop

Settings

Static page

Delivery settings

Dretal review Payment setting Closing Lovalty PepperShop POS settings Domain nam Add-one Account Invoices Maintenance Emergency mode System logs

View your website

- Pizza Paysanne

م

General

Varme

Tags

 $33<sub>cm</sub>$ 

Customization

Ingredients

Toppings

Options

Variants

**Description** 

C Pizza Reine

Pizza Paysanne

Price & availability

 $B$   $I \nightharpoonup \nightharpoonup I$ 

Champignons, Olives, Fromage

0.00

 $14.00$   $6$ 

Sizes are defined in the Pizzas category

Not available

Not available

Not available

Anchois, Aubergines, Bacon, Jambon, Champignons, Olives,

Jambon, Champignons

Páto (defined in Pizzas)

**Clariman** 

Tomates (defined in Pizzas)

Couverts, Coupée (defined in Pizzas)

Menu

*Fizza Rein* 

Pizza Paver

Bolssons

Coca Cola 3

Fau minéra

**Offres** 

@ Need help? &

| Logout

Save

**Boissons Y** 

ono beolau

Solit by delivery method

POS code

- *Click Save at the top right to confirm your changes.*
- Click the **back arrow** to go back to the *"Menu"*.

➢ *Remember to click "Save" each time you create or modify an element on your menu in order for your changes to be applied.*

#### **Remove a product**

- Position yourself on the product concerned; this will highlight it in blue.
- Click the **cross X**.
- Click *"Save"*.

➢ *Caution: once you save, the product is permanently removed.*

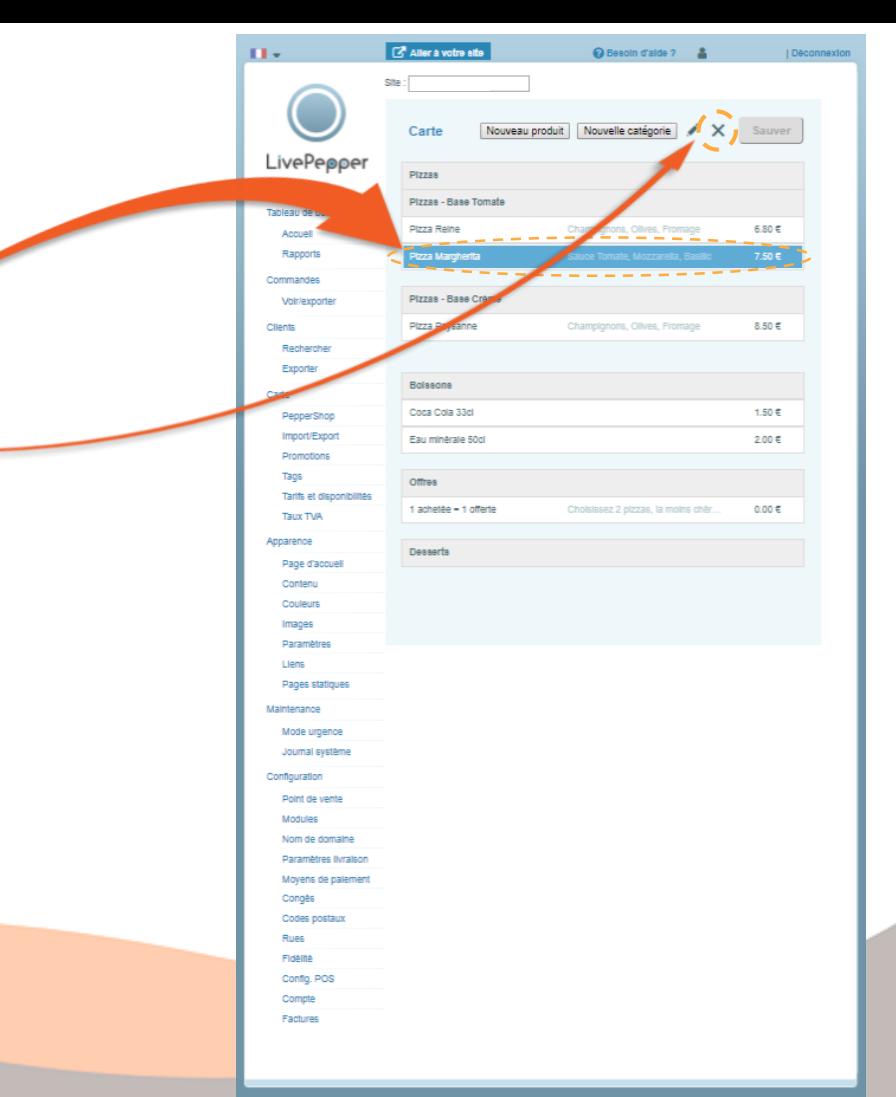

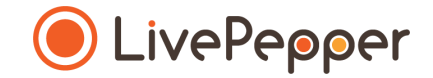

## **► Browsing tools**

• To double-click, **click the left mouse button twice in quick succession**.

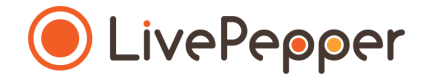

*2 clicks*

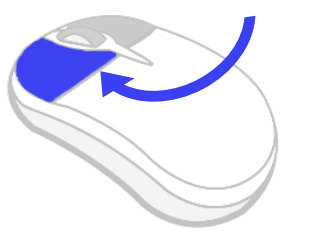

#### **2. Right click**

• To right-click, **click the right mouse button once**.

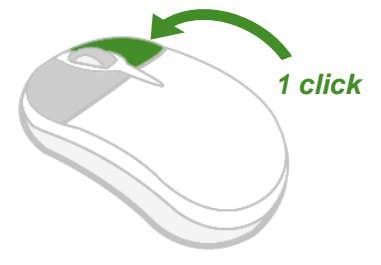

#### **3. Scroll**

• To scroll up or down a page, **turn the mouse wheel** at the centre of your mouse in the corresponding direction.

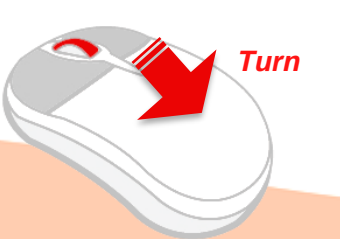